# **Securespot 2.0 Quick Start Guide for the DIR-625 Router**

## **Table Of Contents**

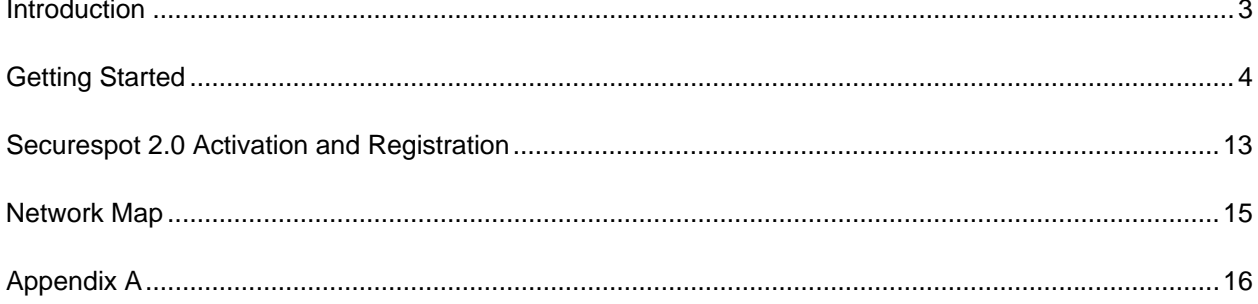

## **INTRODUCTION**

Securespot 2.0 services are a complete, managed Internet security solution that is now integrated with your D-Link DIR-625 router to protect your family, computer, data and personal information from the many dangers and security threats of the Internet. Key features include:

#### **EASY TO INSTALL AND USE**

Securespot 2.0 Security Services install in a fraction of the time that it takes for traditional PCbased products. The Firewall, anti-SPAM, and Parental Controls are pre-configured on the router to provide automatic, out-of-the-box protection for all connected devices in the home. When a computer is added to the network, Securespot detects it, and loads a Thin-Client application (25X smaller than leading security suites) that protects PCs and MACs from viruses, spyware, ID theft and pop-up windows within the network and while on the road.

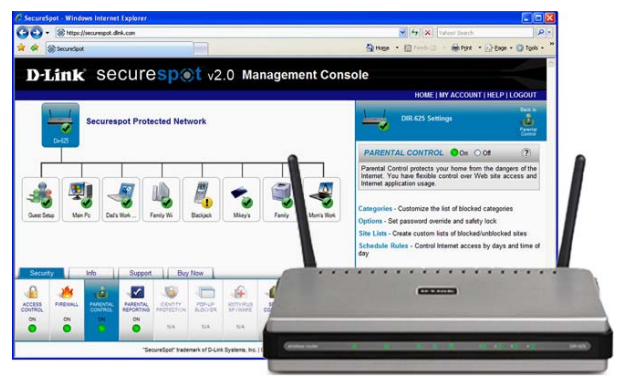

#### **UNIQUE, GRAPHICAL REMOTE-MANAGEMENT CONSOLE**

At the heart of the system is an industry first – a web-based, graphical management console that remotely communicates with the router and protected computers. Eliminating the need to physically log in to each and every device in your home, this easy-to-use remote management console allows you to view all protected devices, and monitor or configure Securespot services, even when you're away from home.

#### **WORLD CLASS PARENTAL CONTROLS**

Safeguarding your entire home with parental controls not only prevents objectionable content from entering, but protects all users from malicious web sites that may infect your computers or steal your family's personal and financial information. Securespot utilizes a database of 63M URLs representing billions of pages, updated daily to provide comprehensive protection that keeps pace with the dynamic nature of the Internet. An industry leading 81 categories provides unprecedented ability to customize the pre-configured settings. Alerts can notify parents via e-mail or text messages when pages are blocked at home. Embedded in the router, Securespot offers tamper proof, world class parental controls.

## **GETTING STARTED**

The Quick Start Guide will lead you through a 3-step process to install Securespot 2.0 Services on your D-Link DIR-625 router consisting of:

- 1. Upgrading the firmware for your DIR-625 router
- 2. Activating your Securespot 2.0 services and creating your Securespot 2.0 account
- 3. Completing an initial configuration of Securespot services

The total time for this process is approximately 5 minutes.

#### **BEFORE YOU BEGIN**

#### 1. **Check the Hardware Version of your DIR-625**

Securespot 2.0 will only run on Revision C1 of the DIR-625 router. Please verify the version number of your router by checking the sticker on the back (see picture below). Attempting to upgrade a DIR-625 router that is not H/W Ver C1 can damage it.

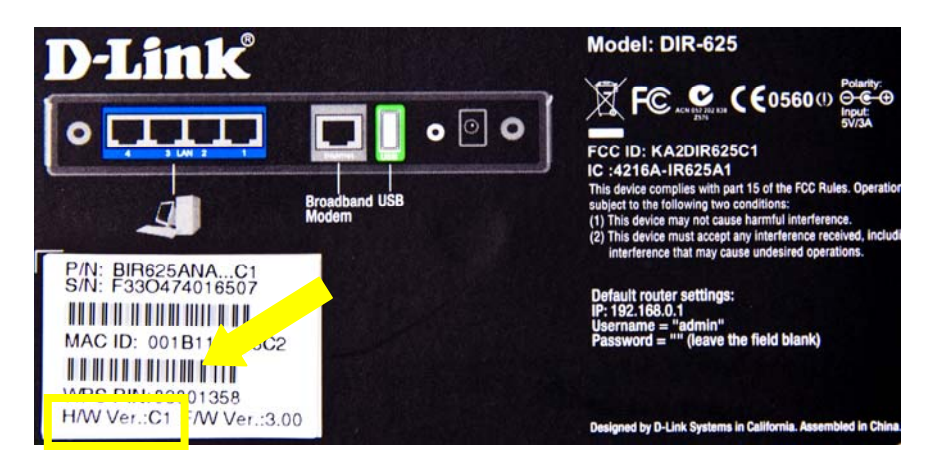

#### 2. **Ensure that you are connected to the router with an ethernet cable**

Do NOT attempt a firmware upgrade from a wireless connection. You could damage your router due to the increased packet loss from a wireless connection. Be sure you are connected to your DIR-625 with an Ethernet cable.

#### 3. **Make sure that your router is connected to the Internet**

This guide is intended for previously installed DIR-625 routers. For new routers, it is recommended that you first install your DIR-625 using its installation CD, and ensure it is operating correctly and communicating with the internet.

#### 4. **Locate the Username and Password for your router's administrator account**

To upgrade your router's firmware, you will need to log in to the router's local user interface by typing <http://192.168.0.1/>into your browser. The factory default username is admin, and there is no password. If you changed the default login for the administrative account, you will need your new username and password. If you have forgotten your password or username and are unable to log in to your router, you can perform a hardware reset that will change all settings back to factory defaults (Appendix A).

#### **Backup and Firmware Upgrade**

To install the Securespot 2.0 Security Services to your D-Link DIR-625 router, you must upgrade your router firmware. Use the following steps to upgrade your firmware:

- 1. Ensure your PC has a wired connection to the router.
- 2. Locate the zip file that contained this Quick Start Guide (dir625\_fw.zip). Extract the firmware file and save to your desktop (dir625\_fw.bin)
- 3. Log in to the local router User Interface by typing <http://192.168.0.1/> into a browser entering your username and password (for help, see above in "Getting Started").

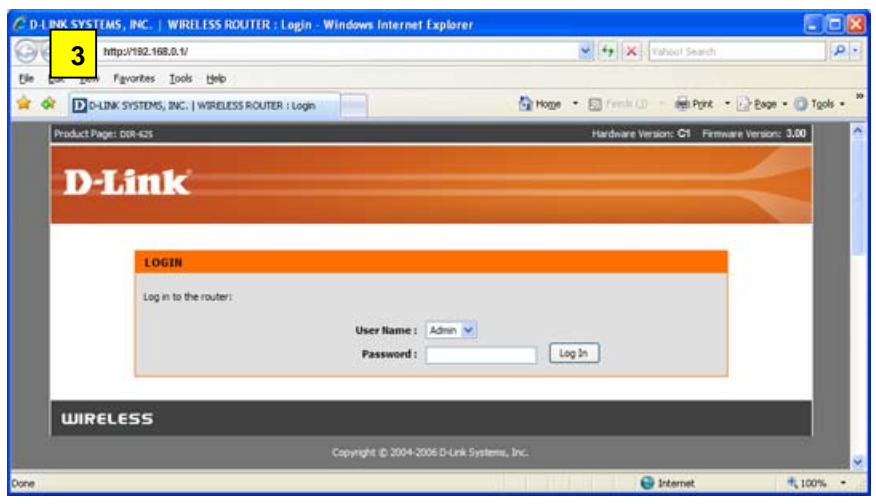

4. Select the **Tools** menu.

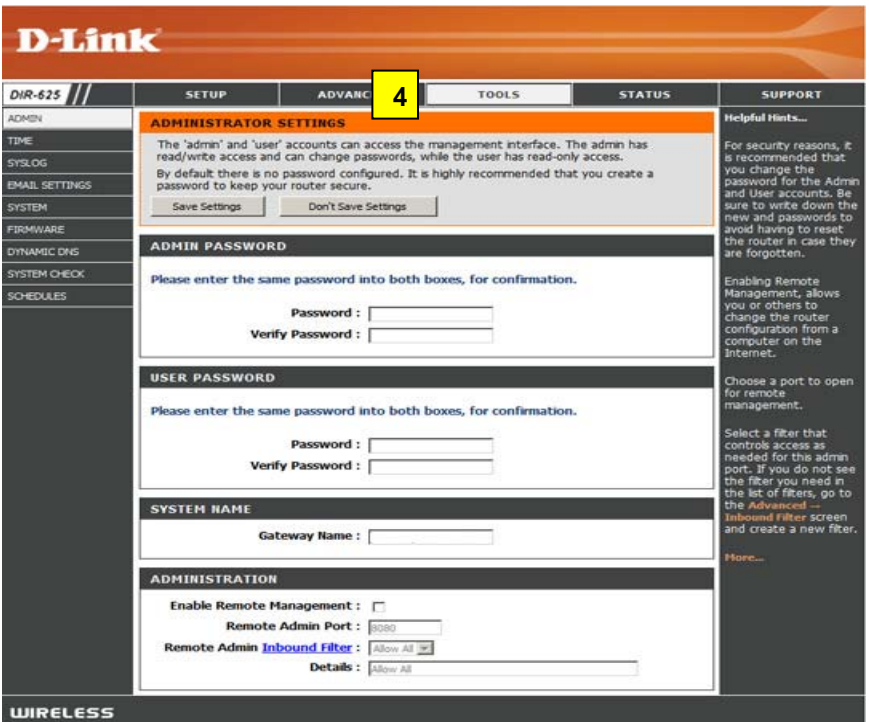

5. Select the **System** link on the **Tools** menu.

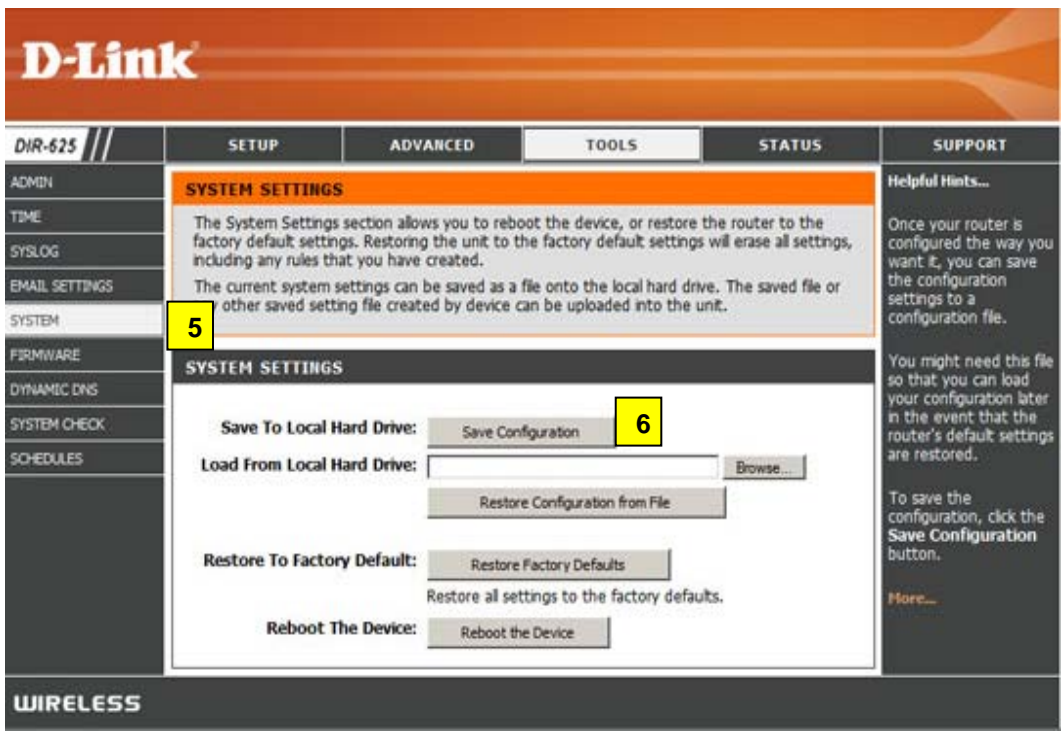

6. Click the **Save Configuration button**. (*To retain your existing router configuration settings, you must manually save these settings before you upgrade the router firmware.*)

7. A **File Download** pop-up window appears on your screen. Click the **Save** button. You may rename the file to something easy to remember, or save it as the default name "gateway\_settings.gws".

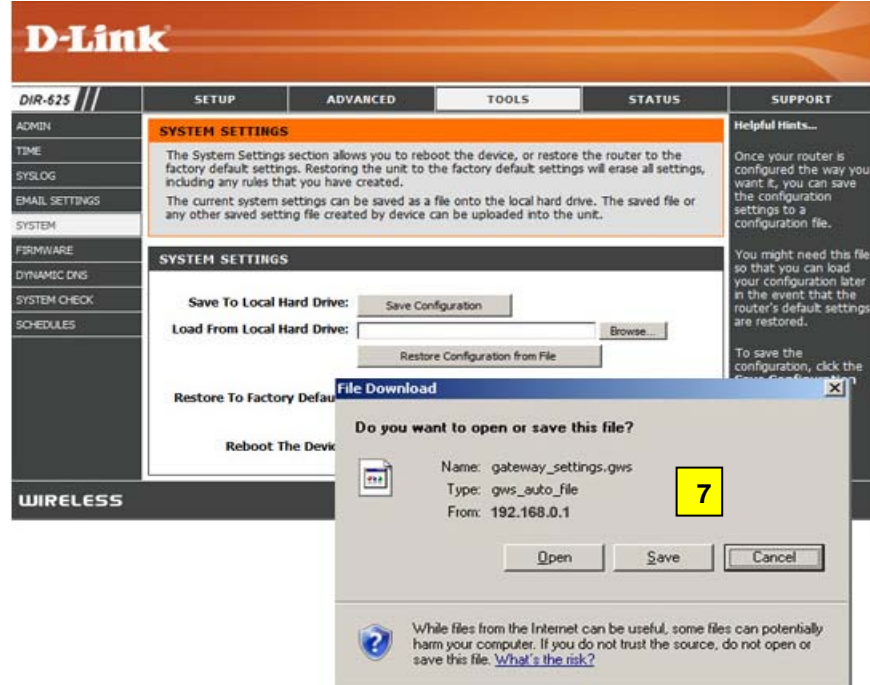

8. Click the **Save** button to save this file to your desktop.

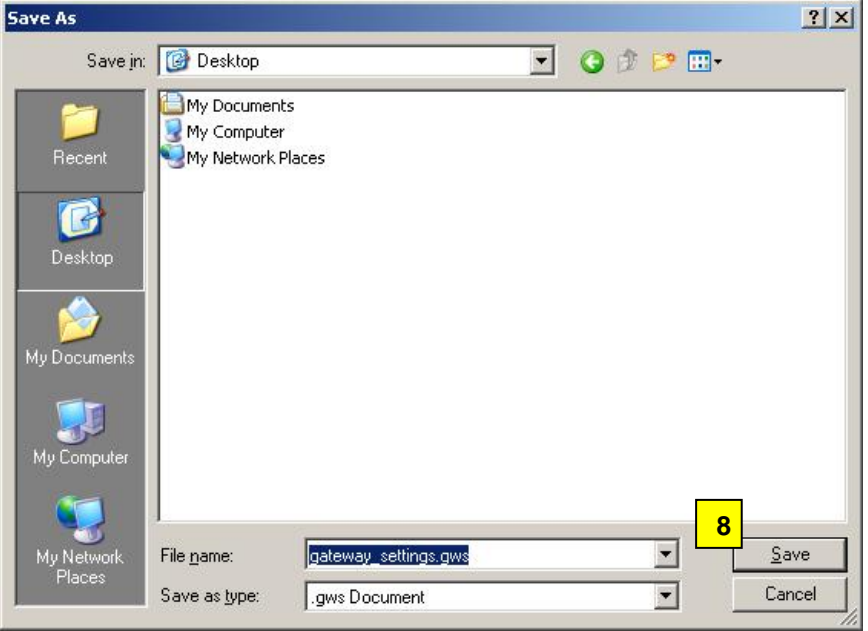

- 9. Select the **Firmware** link on the **Tools** menu.
- 10. Click the **Browse** button in the Firmware Upgrade section.

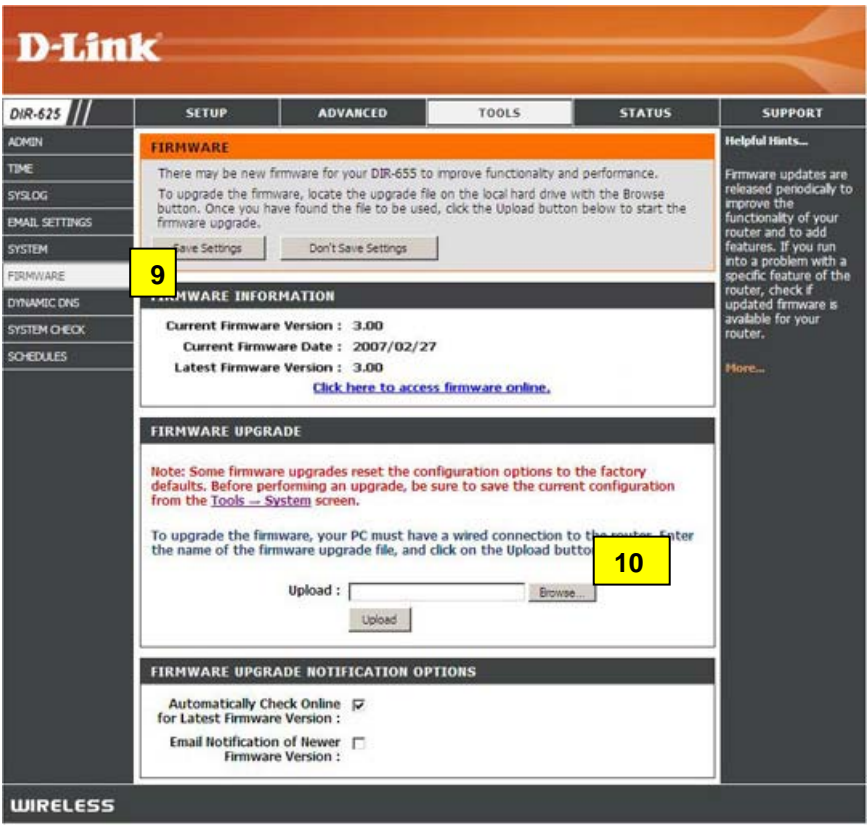

- 11. Select the appropriate firmware file (dir625\_fw.bin) that you extracted to your desktop, and then click the **Open** button.
- 12. It may take up to 30 seconds for the upgrade to complete. Click on **Continue** when it appears. The firmware is now upgraded.
- 13. While the firmware is being upgraded, an **Upload Succeeded** pop-up window appears on your screen.

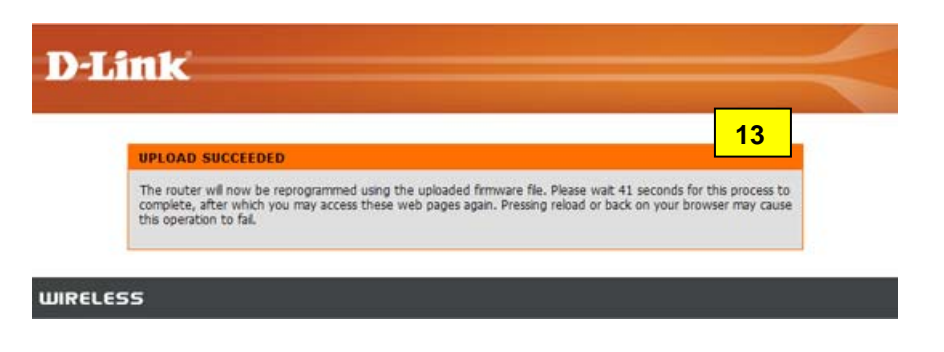

14. Once the process is complete, you are redirected to the D-Link DIR-625 Product Login page.

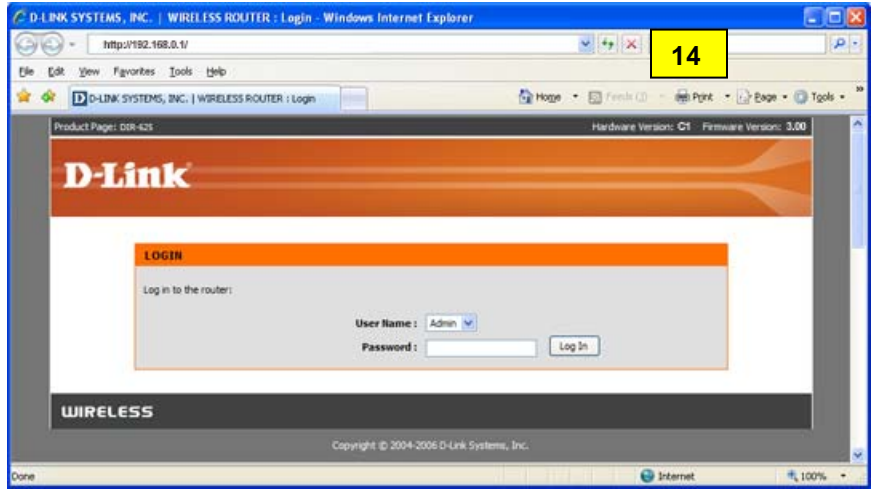

### **Restore Configuration Settings**

This section describes the procedure to restore all configuration settings back to their original state before upgrading your firmware. We recommend that you now restore your router to the configuration file settings that were saved earlier in steps 6 and 7.

1. Click the **Tools** menu.

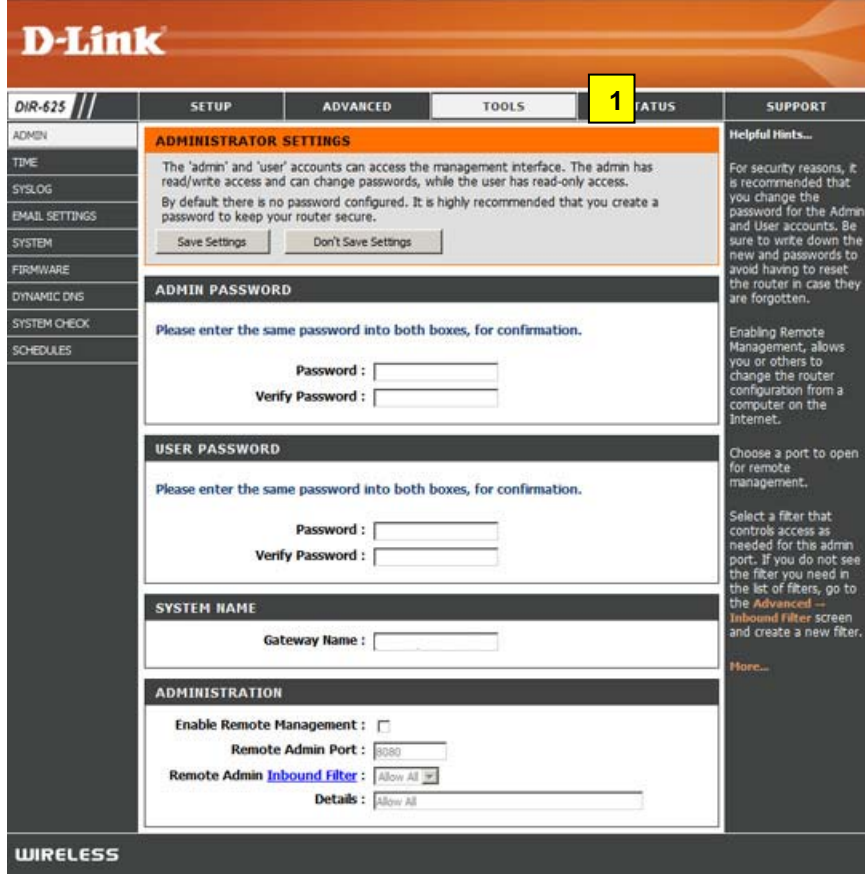

2. Select the **System** link on the **Tools** menu.

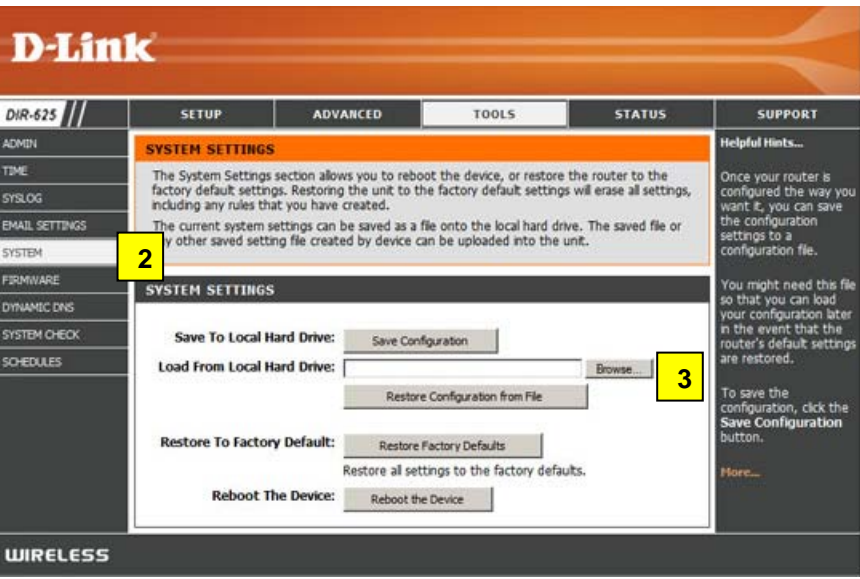

- 3. Click the **Browse** button in the System Settings section.
- 4. A **Choose File** pop-up window appears on your screen.

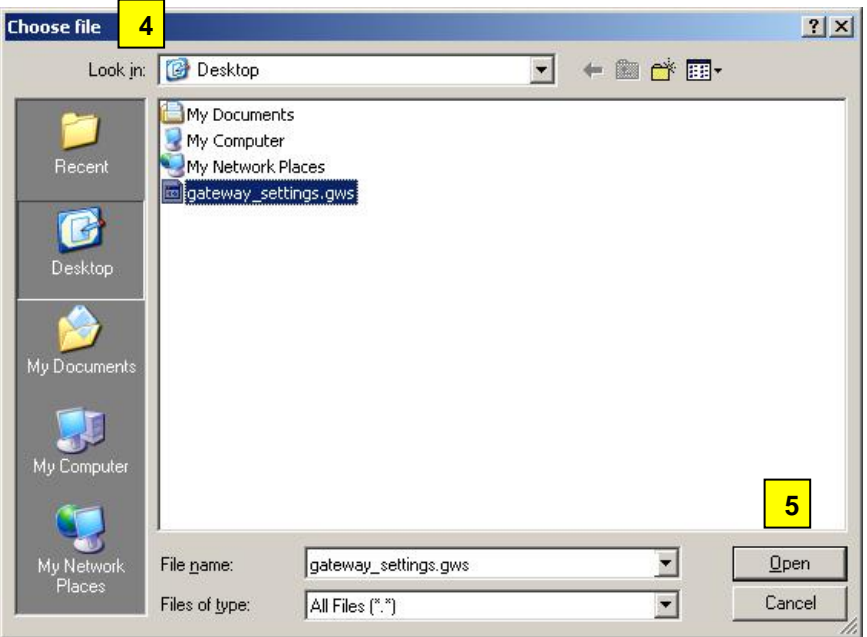

5. Browse to your Desktop, select the *gateway\_settings.gws* file that you saved previously, and then click the **Open** button.

6. Click the **Restore Configuration from File** button in the System Settings page. (Please wait while the configuration is being restored.)

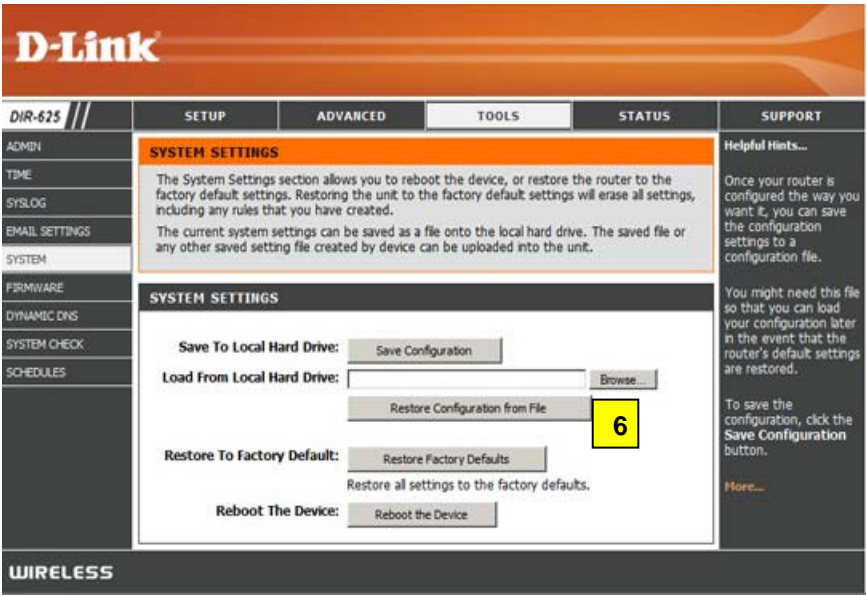

7. When Restore Configuration is done, a **Restore Succeeded** pop-up window appears on your screen. If you are not directed back to the Systems Settings screen in a few seconds, click on **Continue** when it appears.

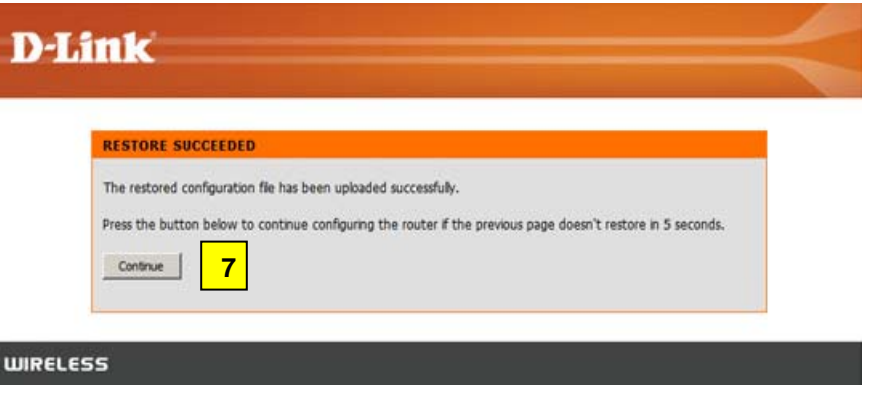

## **Securespot 2.0 Activation and Registration**

Securespot 2.0 is easy to activate, register and configure. After you have upgraded the firmware and restored the router settings, simply follow these instructions to begin using the new Securespot Security Services.

#### **Activation**

- 1. Open a Browser and go to any web site.
- 2. You are redirected to the Securespot 2.0 Registration page. If you do not see this page, try entering a different Web site since your browser might be displaying a cached page.

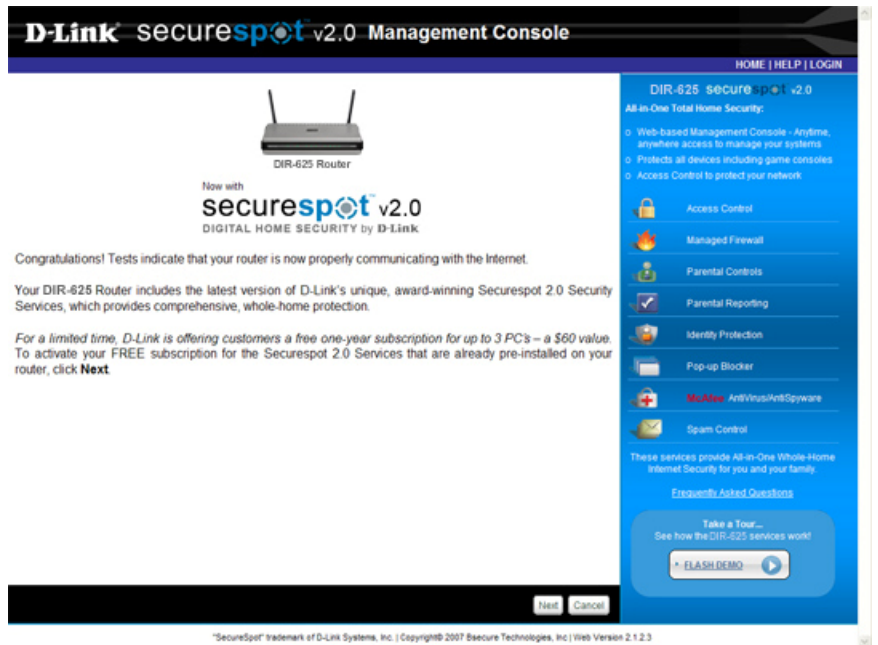

- 3. Click the **Next** button to activate Securespot 2.0 security services.
- 4. Once you click the **Next** button, you are directed to the Registration Information page.

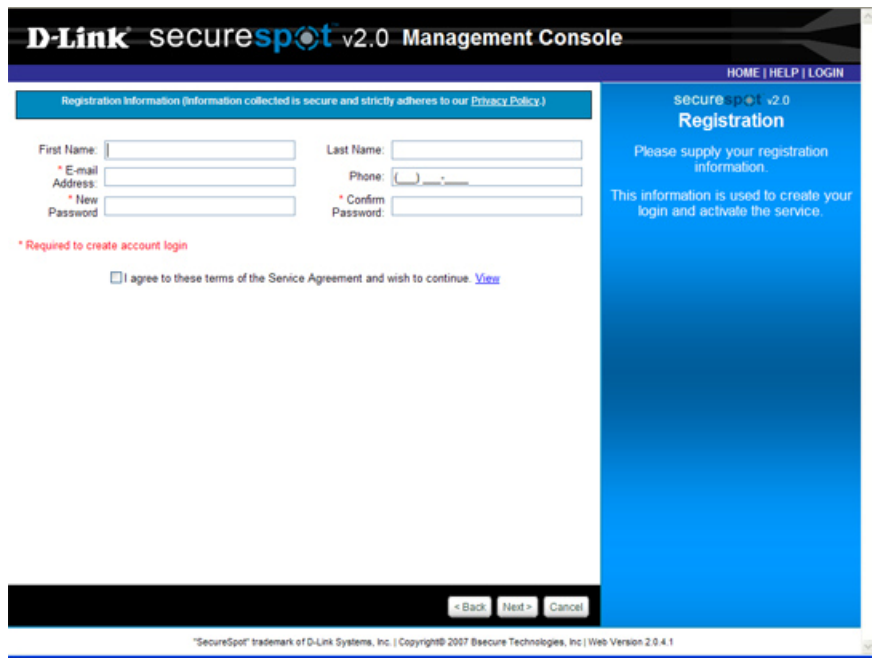

- 5. Enter the appropriate contact information and select a password, respectively.
- 6. Select the **Service Agreement** check box to continue registration.
- 7. Click **Next>** on the Registration Information page. (*Please wait while the request is being processed.*)
- 8. You are directed to a Securespot 2.0 Management Console page and automatically logged in using the credentials you supplied earlier.
- 9. Congratulations! The Securespot 2.0 Services are now activated on your DIR-625 router, and protecting you and your family with default settings. To customize your configuration and learn how to register additional computers, please continue to the next section.

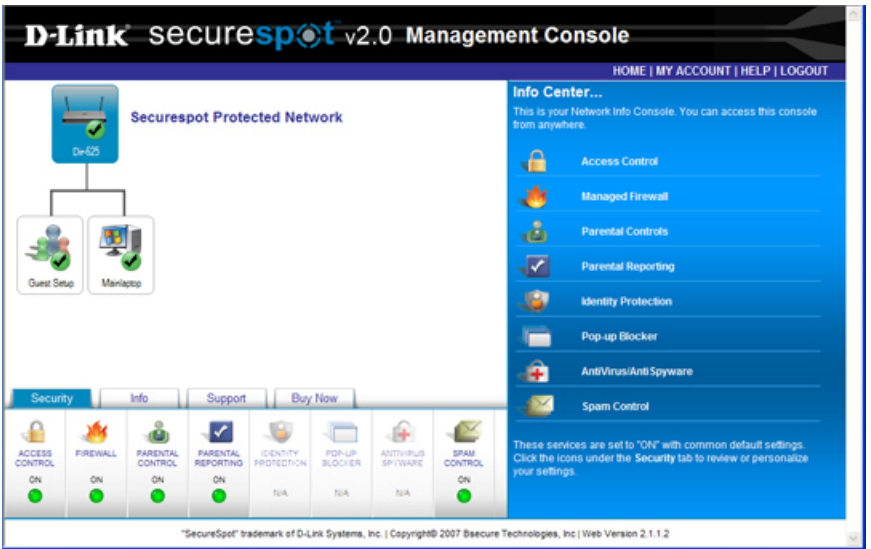

### **Network Map**

Securespot 2.0 creates a graphical Network Map of the computers and devices (such as game consoles) that share your Internet connection. To configure a computer or device in your home, you simply click on it to highlight, and then select the services you wish to configure. Initially, the Network Map is only populated with the computer you used to activate your Securespot services, and a Guest Account (see "Access Control" below). As new computers and devices in your home connect to the Internet and are registered, they will be automatically added to your Network Map, and available for you to configure.

#### **New Computer Registration**

In order for new computers and devices to appear on the Network Map and be available for configuration and customization, they must first be registered so they are recognized by Securespot. There are two ways to register a device.

- 1. If Access Control is turned on (default setting), when computers access the internet for the first time, they will be prompted to register using the administrative password. They will also have the option to use the Guest Account, which does not require the administrative password.
- 2. If Access Control is turned off, Securespot will detect devices as they connect to the internet, place them on the Network Map, and allow you to register them from the Management Console.

#### **Access Control**

The Access Control feature of Securespot 2.0 prevents computers on your network from accessing the Internet until you have performed a one-time registration using your administrative password (the administrative password is the one you created to log in to your Securespot 2.0 account). This provides an additional layer of security to prevent unauthorized computers from using your Internet connection, even if they are connected to your router via a wireless connection or ethernet cable.

Access Control is turned on by default to provide additional security. Should an unregistered computer require internet access, Access Control provides a temporary 24-hour Guest Account with Parental Control and Parental Reporting services pre-configured. By default, the Guest Account does not require a password, but you have the option to create a separate, easy-to-remember Guest password.

#### **Additional Information**

For additional information about adding new devices, configuring Securespot 2.0, and using its features, please download the DIR-625 User Manual at:

[http://dir-625.bsecure.com/Docs/Securespot\\_User\\_Manual625.pdf](http://dir-625.bsecure.com/Docs/Securespot_User_Manual625.pdf)

For support, go to [http://dlink.custhelp.com/cgi-bin/dlink.cfg/php/enduser/std\\_alp.php.](http://dlink.custhelp.com/cgi-bin/dlink.cfg/php/enduser/std_alp.php)

## **Appendix A**

To perform a reset, please follow steps below:

**Step 1** With the unit on, place a paper clip into the hole on the back on the unit labeled **Reset**.

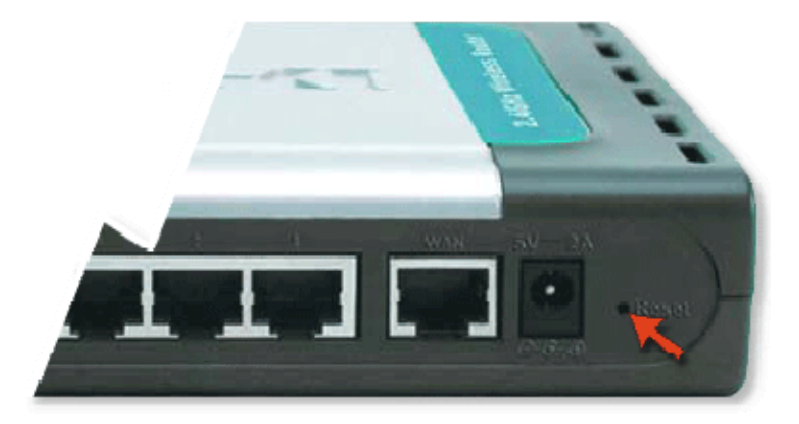

**Step 2** Hold the paper clip down for 10 seconds and release.

**Note:** Do not repower unit during this procedure.

**Step 3** The unit will reboot on its own. Once the WLAN light stops blinking, the unit is reset.

Resetting the router does not reset the firmware to an earlier version. It will change all settings back to factory defaults.

**Note:** *The factory defaults username is admin, and there is no password.*